## **Режим 3D**

Режим 3D-просмотра предназначен для того, чтобы максимально реалистично отобразить содержимое проекта, посмотреть на проект под различными ракурсами и также выделить труднодоступные в режиме 2D поверхности для дальнейшей работы с ними.

В режиме 3D можно делать «снимки», сохраняя изображения в популярных форматах.

Чтобы зайти в режим 3D, нажмите на соответствующую пиктограмму в Панели инструментов – .

В целом интерфейс 3D-режима представляет собой совокупность:

- **Рабочего поля**, где располагается изображения проекта в формате 3D;
- **Главного меню**, такого же, как и в режиме 2D с некоторыми выключенными функциями (т.е. в режиме 3D можно делать почти всё то же самое, что и в режиме 2D);
- урезанной **Панели управления**.

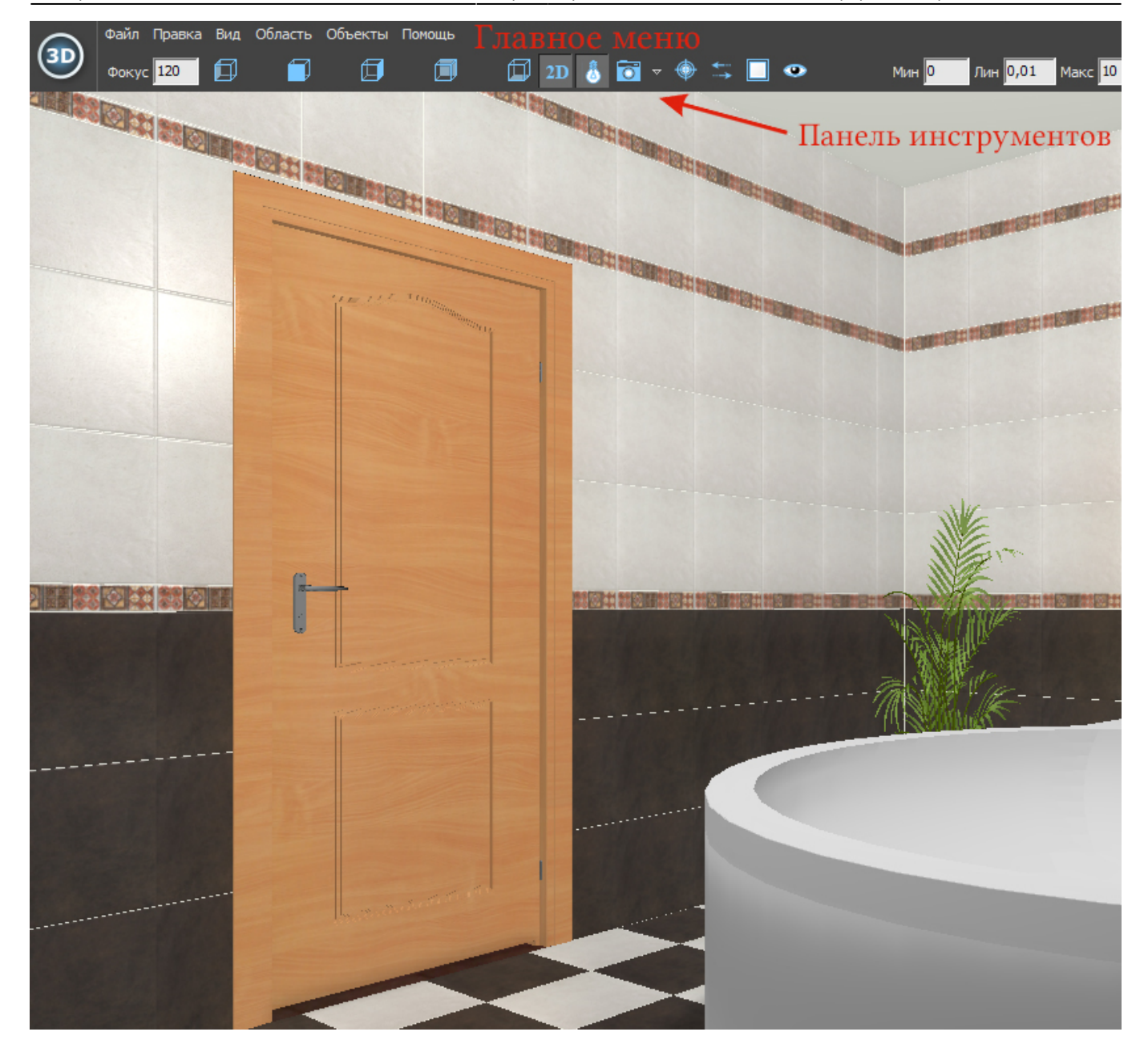

## **Навигация**

Навигация в режиме 3D отличается от навигации в режиме 2D.

• Чтобы приблизить или удалить камеру, используйте стрелки «вверх» и «вниз» на клавиатуре:

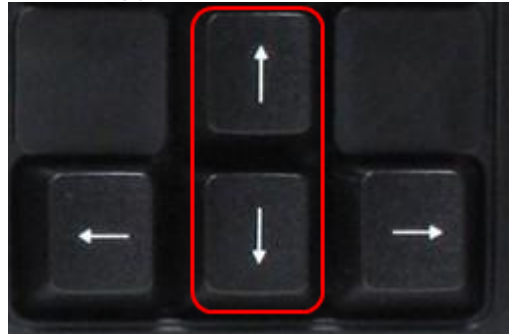

● Чтобы **переместить камеру вправо-влево**, используйте стрелки «вправо» и «влево» на

клавиатуре:

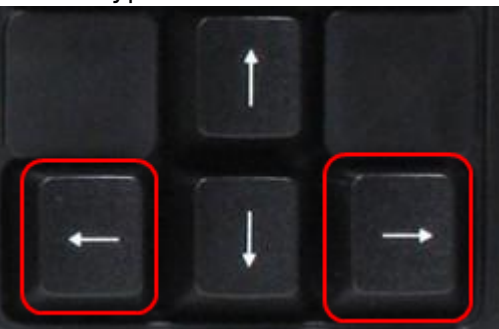

● Чтобы **переместить камеру вверх-вниз**, используйте клавиши «Page Up» и «Page Down» на клавиатуре:

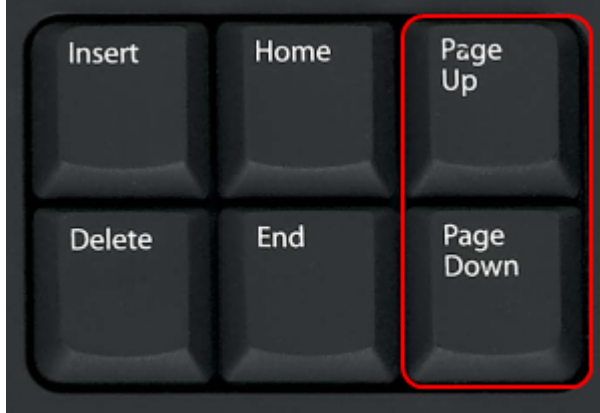

• Чтобы изменить угол отображения, зажимайте левую клавишу мыши и передвигайте мышь 印 囹 邱 邱 ⊕ или меняйте ракурс с помощью кнопок на Панели управления:

## **Выделение объекта**

**Чтобы выделить плитку или объект**, зажимайте клавишу **Alt** на клавиатуре. Данная возможность актуальна, например, для выбора труднодоступной поверхности ниши:

- 1. выберите наиболее удачный ракурс для выделения объекта;
- 2. зажмите клавишу **Alt** на клавиатуре, кликните по нему левой клавишей мыши;

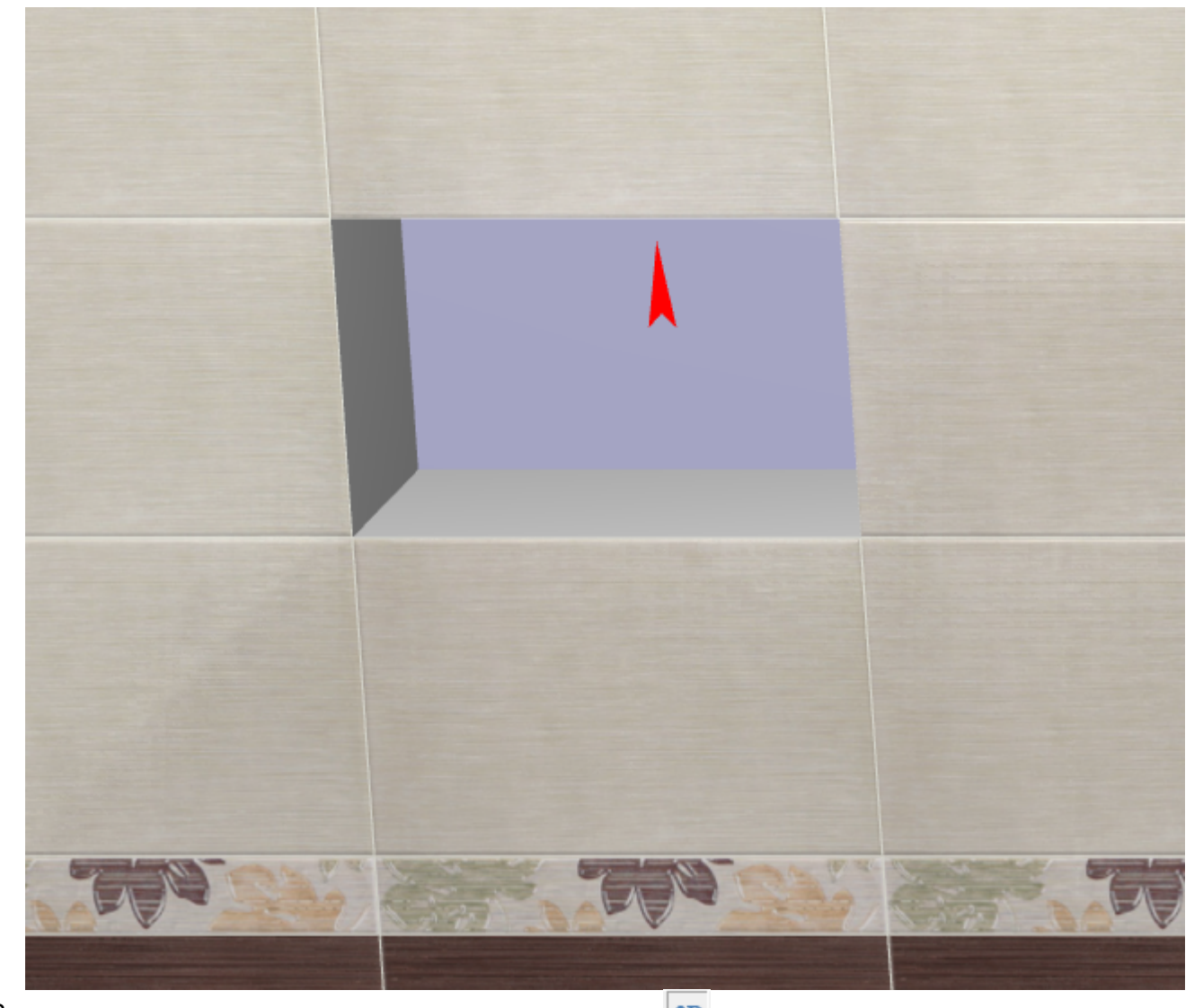

- <sup>3.</sup> в Панели инструментов нажмите на пиктограмму  $|^{2D}$ , чтобы перейти в режим 2D;
- 4. в режиме 2D нажмите в Панели инструментов сверху пиктограмму  $\overline{\P}$  «Камера к объекту»;
- 5. отобразится выделенная поверхность с указанием направления укладки:

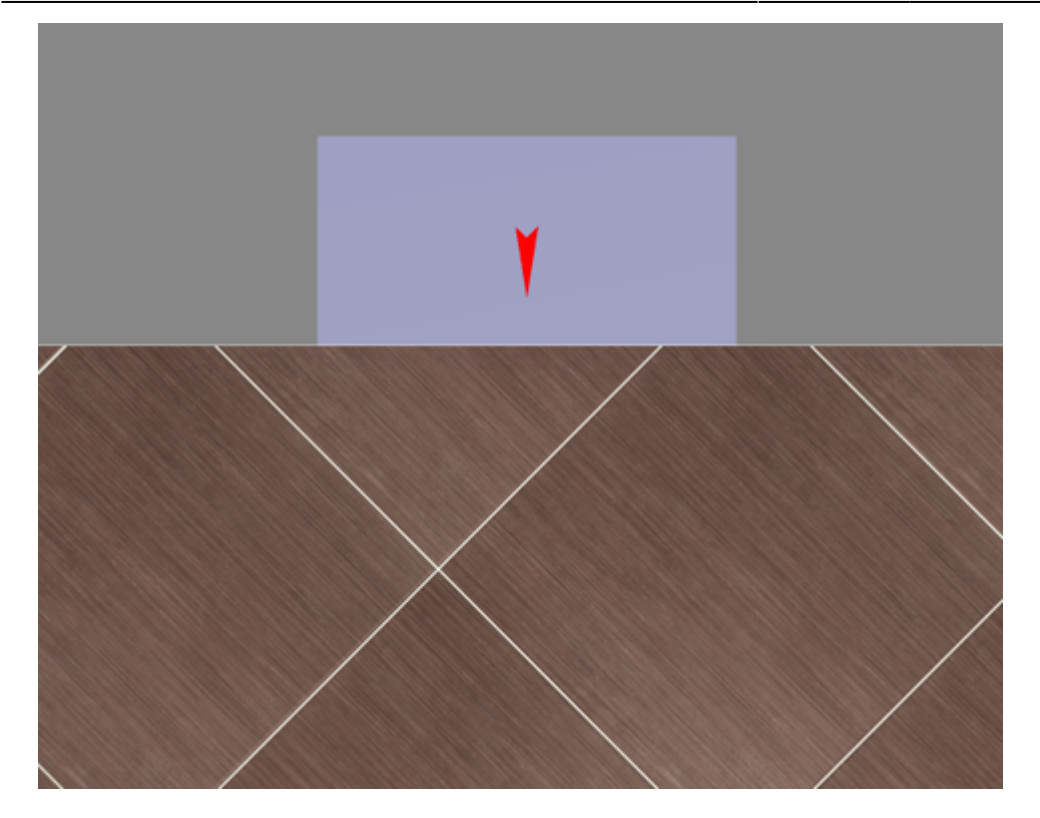

Чтобы выбрать несколько объектов в режиме 3D одновременно, зажмите на клавиатуре клавиши **Alt** и **Shift** и кликните по объектам левой клавишей мыши.

## **Создание снимков**

From: <https://3d.kerama-marazzi.com/> - **KERAMA MARAZZI 3D**

Permanent link: **<https://3d.kerama-marazzi.com/doku.php?id=setup:3d&rev=1396430159>**

Last update: **2020/09/28 21:42**

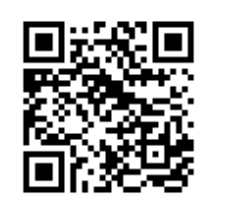